# *Simrad TV80*

*Software Release Note 1.4.2*

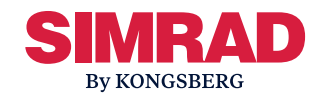

# **Introduction**

This document describes the changes introduced with the new software version.

- **Product**: TV80
- **Software version**: 1.4.2

This software controls all functionality in the Simrad TV80. This includes reception of the sensors' data, interfaces with external peripherals and all user interface.

## **Software changes**

This software update solves <sup>a</sup> number of software bugs that have been reported by our users, or detected during our own product testing.

#### **Bug fixes**

- • The predefined views for purse seine installations are made available.
- All NMEA GPS System Fix Data (GGA) sentences are now accepted regardless of the NMEA Talker ID.
- Fixed <sup>a</sup> bug that caused the offset and code parameters to not show when configuring the Spread measurement for any sensor.

## **Known issues**

The following issues are already known for the TV80 software.

#### **Language issues**

•The on-line help is only available in English.

#### **Sensors and receiver bugs**

• The configuration of TrawlEye's Learn Mode may fail.

The interval setting in the **Learn Mode** parameters might fail when you configure <sup>a</sup> PX TrawlEye sensor with the 2.14 software version or older.

• If you have a PX MultiSensor Mk2 (with sw 1.00 or older) placed on the clump in <sup>a</sup> twin gear, and you use PI50 or PI60 Receiver Units, the first geometry measurement may not work.

See: Fixing the geometry remote [functions](#page-1-0) of <sup>a</sup> PX [MultiSensor](#page-1-0) Mk2 when located on the [clump,](#page-1-0) page [2](#page-1-0)

• When configuring a sensor to receive both Geometry Diff. and Height measurements in <sup>a</sup> PI50 or PI60 Receiver Unit, only the first measurement will work. This is because Geometry Diff. / Height combination is not implemented on the PI50 or 60 Receiver Units.

See: Fixing the Geometry [Diff./Height](#page-2-0) [measurement](#page-2-0) readings for <sup>a</sup> PI50 or PI60 [Receiver](#page-2-0) Unit, page [3](#page-2-0)

## **Do I need to upgrade?**

This is an important update. The bugfix is important to your installation.

We recommend that all users update their software.

## **End-user documentation**

The end user documentation for the Simrad TV80 Catch monitoring software has not been updated with this release.

The current *Reference Manual* is included on the TV80 software media (USB flash drive). End user documentation can also be downloaded from the product website

<span id="page-1-0"></span>End user documentation can also be downloaded from the product website

• <https://www.simrad.com/tv80>

The TV80 *Reference Manual* is included with the TV80 software as context sensitive on-line help.

# **Software licenses**

The TV80 needs one software license to work.

You do not need to obtain any new license string(s) when you update from <sup>a</sup> previous version of <sup>a</sup> licensed TV80.

In order to obtain <sup>a</sup> software license you must contact <sup>a</sup> Simrad dealer or distributor. You can also use the reques<sup>t</sup> form on <https://www.simrad.com/support>, or contact our suppor<sup>t</sup> department directly.

Tip

*Once you receive your software license string(s), do not lose them. We sugges<sup>t</sup> that you copy the information into <sup>a</sup> text file (for example Notepad), and add relevant information. Place the text file on the Processor Unit desktop, and make sure that backup copies are made.*

# **Software installation**

When <sup>a</sup> new TV80 software version is released, it must be installed on your Processor Unit.

A dedicated wizard is used to install the TV80 software. You need administrative privileges on your Processor Unit to do the software installation. Installation of additional operating system components may be required. These are installed automatically. Observe the information offered in the wizard.

If you have <sup>a</sup> preliminary ("Beta") software version installed, it must be removed before you can update. Use the operating system functionality to remove the old software version. Registered dealers and distributors can download the new software version from the "Simrad Dealer Club". To access the "Simrad Dealer Club", visit our website.

• <https://www.kongsberg.com/sdc>

# **Updating the ".net" system file**

If the TV80 software installation stops during the installation, perform <sup>a</sup> manual update of the dotNET system file.

## **Procedure**

1 Enter the "redist" catalogue and start the installation of the dotNET file.

The installation process may take some time before finishing.

2 Start the TV80 software installation (TV80 setup.exe).

## **Fixing the geometry remote functions of a PX MultiSensor Mk2 when located on the clump**

The geometry remote function selected first in the list of remote functions will not work when configuring <sup>a</sup> PX MultiSensor Mk2 (software version 1.00 or older) if located on the clump in <sup>a</sup> twin trawl gear and <sup>a</sup> PI50 or PI60 Receiver Unit selected. The same bug is applied when setting up the PX MultiSensor Mk2 (software version 1.00 or older) as <sup>a</sup> geometry remote of <sup>a</sup> PX TrawlEye.

## **Prerequisites**

To fix this, you need to have <sup>a</sup> SR15 or SR70 Receiver unit installed and selected in the **PX MultiSensor Configurator** dialog box. If you do not have <sup>a</sup> SR15 or SR70 Receiver unit installed, we recommend you to follow the next procedure.

## **Procedure**

1 In the **Installation** dialog box select **Add LAN Port**.

- <span id="page-2-0"></span>2 Select **SR70(Replayer)**.
- 3 In the **Sensors list** select the relevant sensor and select **Modify sensor** to open the **Select Sensors** dialog box.
- 4 Select **SR70(Replayer)** from **Select Receiver** and define the relevant parameters.
- 5 Select **Save and Close** to save your choices and close the dialog box.

## **Fixing the Geometry Diff./Height measurement readings for <sup>a</sup> PI50 or PI60 Receiver Unit**

When configuring <sup>a</sup> sensor to receive both Geometry Diff. and Height measurements on <sup>a</sup> PI50 or PI60 Receiver Unit, only the first measurement will work. This means that if for example you select Height as measurement number one and Geometry differential as number 2, only the Height values will be received.

## **Procedure**

- 1 Connect the relevant PX sensor to your computer by means of the Configurator cable.
- 2 In the **Installation** dialog box select **Add New Sensor Yes Connect.**
- 3 Select Geometry Diff. and Height as the two measurements.
- 4 Set up the **Update interval** to Normal.
- 5 Write down the relevant settings to use them later and close the dialog box.
- 6 In the sensor list, select the sensor and select **Remove sensor** at the bottom to delete it.
- 7 In the **Installation** dialog box select **Add New Sensor No PX Sensor PX MultiSensor**.
- 8 In the **Select sensors** dialog box, select **Geometry Diff.** from the left column and add it by selecting the right arrow.
- 9 Select its location on the trawl.
- 10 Set up the **Update interval** to normal.
- 11 Define the same **Communication channel** you did when performing the configuration with the cable.
- 12 In the **Select sensors** dialog box, select **Height** from the left column and add it by selecting the right arrow.
- 13 Select its location on the trawl.
- 14 Set up the **Update interval** to normal.
- 15 Define the same **Communication channel** you did when performing the configuration with the cable.
- 16 Select **Save and Close** to save your choices and close the dialog box.

## **Minimum computer requirements**

Unless specifically ordered from Kongsberg Maritime, the TV80 is not provided with <sup>a</sup> computer. This item must be purchased locally.

If you purchase <sup>a</sup> computer locally, make sure that the chosen model meets the functional and technical requirements.

It is important to make sure that the chosen computer model is relatively new with sufficient processing power, <sup>a</sup> high performance graphic adapter, and <sup>a</sup> high speed network adapter. The computer must be able to facilitate the various interface requirements made by the TV80, and you may need to add extra Ethernet and serial adapters.

#### Note

*The computer design and construction must allow for maritime use, easy access to connectors, parts and cables, and <sup>a</sup> safe installation.*

A laptop computer may be used as long as it meets the functional and technical requirements.

The minimum technical requirements are:

• **Memory**: minimum capacity 4 GB

•**Hard disk**: minimum capacity 40 GB

If you wish to record large amounts of TV80 data, make sure that you have enough space on your hard disk. Unless your Processor Unit is equipped with <sup>a</sup> very large disk, we recommend that you save the data to an external storage device.

- • **Graphic adapter**
	- Minimum resolution (pixels): 1280 <sup>x</sup> 1024
	- Recommended resolution (pixels): 1920 <sup>x</sup> 1080
- •**Ethernet adapter**

To communicate with <sup>a</sup> SR Family Receiver Unit, an Ethernet interface is required. Two

adapters are required if the Processor Unit shall also be connected to <sup>a</sup> local area network (LAN).

• **Serial interfaces**

The number of serial lines depends on the interface requirements. To communicate with <sup>a</sup> PI Family Receiver Unit, one serial line interface is required.

•**Operating system**

> The TV80 software has been designed for Microsoft Windows 10. Windows 7 is also supported. Older operating systems are not supported.